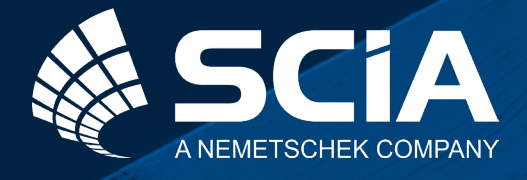

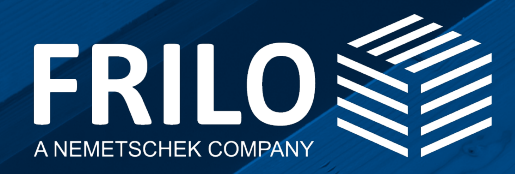

# Der holistische Workflow zur Berechnung von Fachwerkknoten aus Holz

# mit SCIA & FRILO

### **Inhaltsverzeichnis**

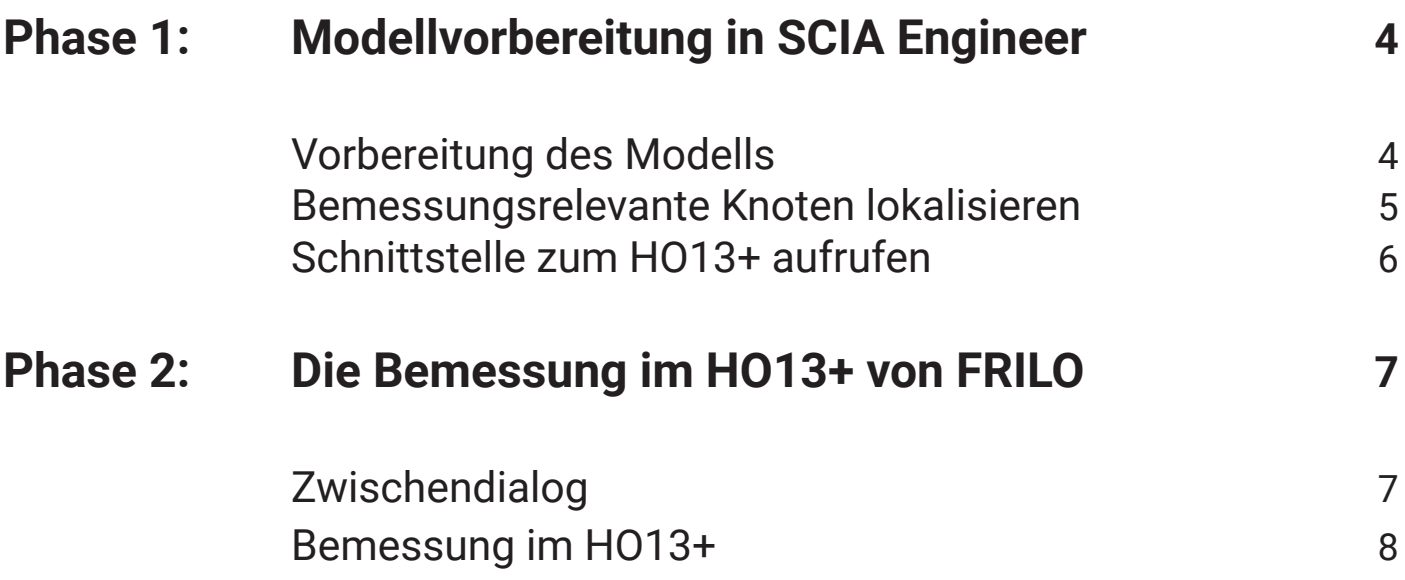

# **Anwendungsmöglichkeiten des HO13+**

Seit dem FRILO Release R2023-2 und der SCIA-Version 22.1 ist es möglich, Fachwerkknoten aus Holz aus einem 3D-Modell von SCIA Engineer an das FRILO-Programm Fachwerkknoten Holz HO13+ zu übergeben.

Das HO13+ berechnet übliche Fachwerkknoten im Holzbau. In einem solchen Knoten werden bis zu fünf abgehende Stäbe punktzentriert verbunden. Wichtig ist dabei, dass die Stäbe in einer Ebene liegen.

Als Verbindungsmittel werden Stabdübel, Passbolzen/Bolzen sowie Nägel/Klammern angeboten – für Holz-Holz-Verbindungen und Stahlblech-Holz-Verbindungen mit außen liegendem Blech auch Dübel besonderer Bauart. In den Holz-Holz-Verbindungen sind kombinierte Anordnungen von Stabdübeln und Passbolzen möglich.

Die Tragfähigkeitsnachweise der Verbindungsmittel erfolgen auf der Grundlage der Theorie von Johansen (Genaues Nachweisverfahren nach Anhang G der DIN 1052: 2004/2008) gegebenefalls unter Berücksichtigung des Einhängeeffektes. Das Programm ermittelt auf Basis der Tragfähigkeit die erforderliche Anzahl der Verbindungsmittel, kontrolliert die einzuhaltenden Mindestabstände und führt die notwendigen Nachweise der anschließenden Bauteile im Anschlussbereich.

Nähere Informationen zum Programm HO13+ finden Sie unter dem nachfolgenden [hier](https://www.frilo.eu/files/_inhalte/downloads/de/pdf_doku/fl_ho13_ho3_ho14.pdf ).

## **Phase 1: Modellvorbereitung in SCIA Engineer**

#### Schritt 1: Vorbereitung des Modells

Da zwischen SCIA Engineer und dem HO13+ von FRILO Bemessungsschnittgrößen übertragen werden, ist es wichtig, in SCIA Engineer eine Lastfallkombination anzulegen. Diese sollte vor der Berechnung wieder aufgelöst werden. Wird die Lastfallkombination nicht aufgelöst, werden die Bemessungsschnittgrößen auch nicht in die SAF-Datei geschrieben.

An der SAF-Schnittstelle wird derzeit nicht zwischen Fachwerkstab und Biegestab unterschieden. Deshalb ist es wichtig, dass die Stäbe beim generierten Fachwerk zusätzlich gelenkig angeschlossen werden. Der Gurt hingegen darf durchlaufend sein. Die Eigenschaft "Fachwerkstab" wirkt sich derzeit nicht auf die Übergabe aus.

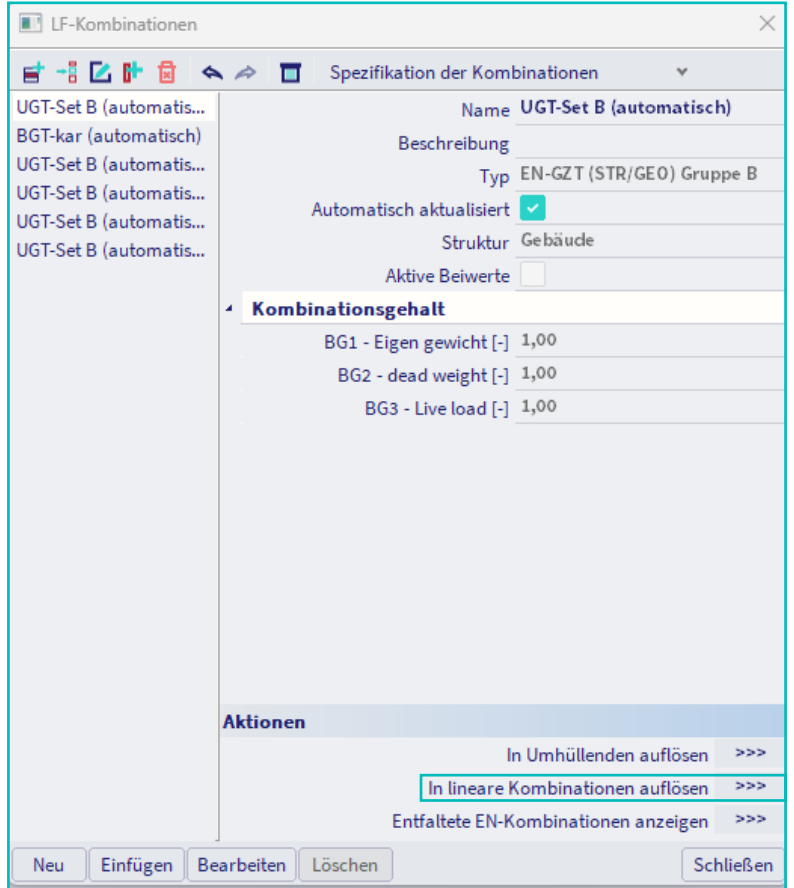

Abbildung 1: Dialog für Lastfallkombinationen

#### Schritt 2: Bemessungsrelevanten Knoten lokalisieren

Ist die Berechnung des Modells erfolgt, lässt sich über die Darstellung der Stabschnittgrößen sowie der Spannungen der höchstbeanspruchte Knoten lokalisieren. Der nachzuweisende Knoten kann dadurch identifiziert und weiterverfolgt werden. Nähere Informationen zur Interpreation der Ergebnisse finden Sie [hier.](https://help.scia.net/22.0/en/#results/commands/1d_internal_forces.htm%3FTocPath%3DResults%2520(default)%7CCommands%7C1D%2520members%7C_____1 )

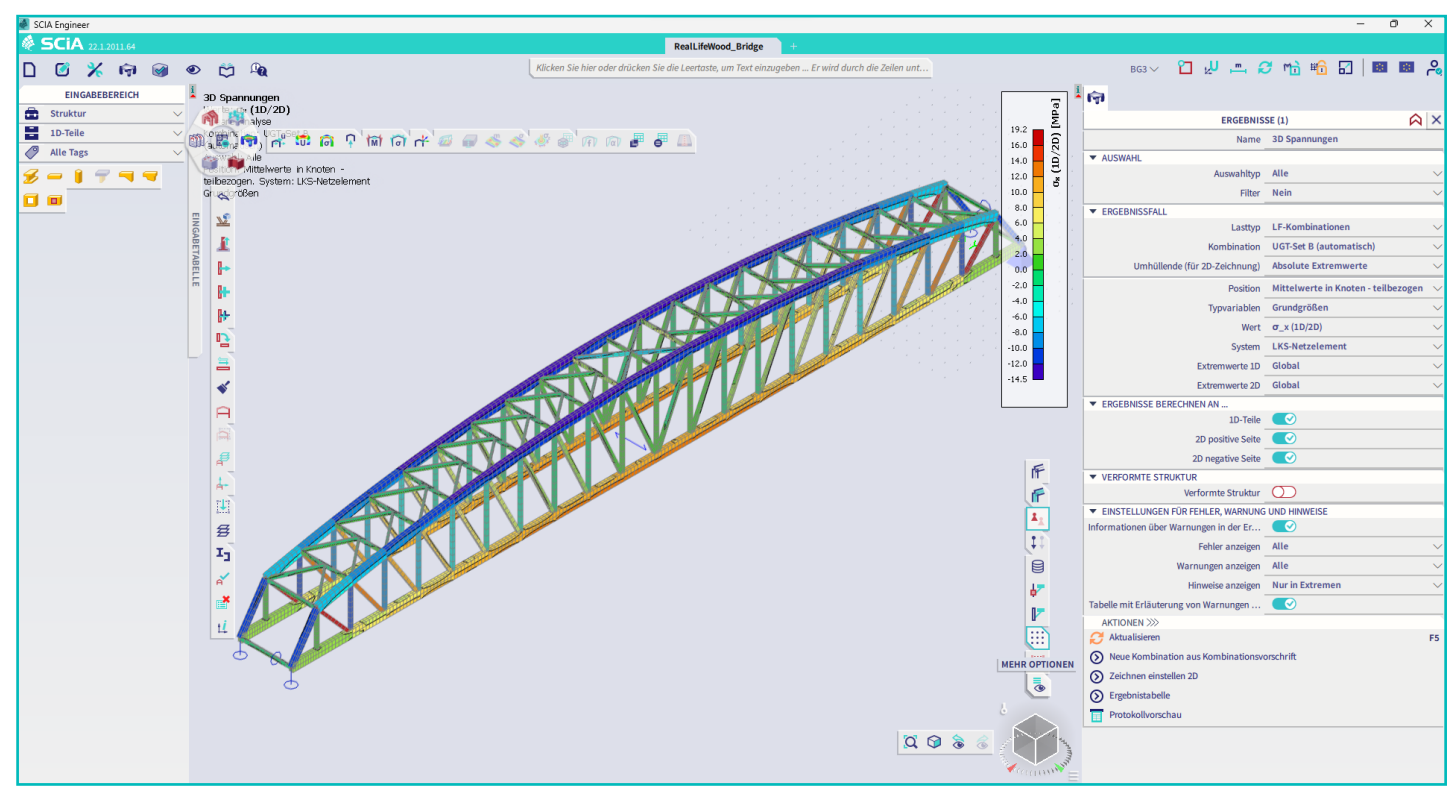

Abbildung 2: Bemessungsrelevanter Knoten lokalisieren

### Schritt 3: Schnittstelle zum HO13+ aufrufen

Vor dem Aufruf der Schnittstelle können entweder ein gesamter 3D-Knoten oder nur die Stäbe, die in einer Ebene liegen, ausgewählt werden. In HO13+ werden in diesem Fall die notwendigen Gleichgewichtskräfte ergänzt und generiert. Anschließend lässt sich über die interaktive Suchleiste am oberen Bildschirmrand in SCIA Engineer nach der Schnittstelle "FRILO Holz Verbindung" suchen. Nach Aufruf des Befehls wird der Knoten übergeben.

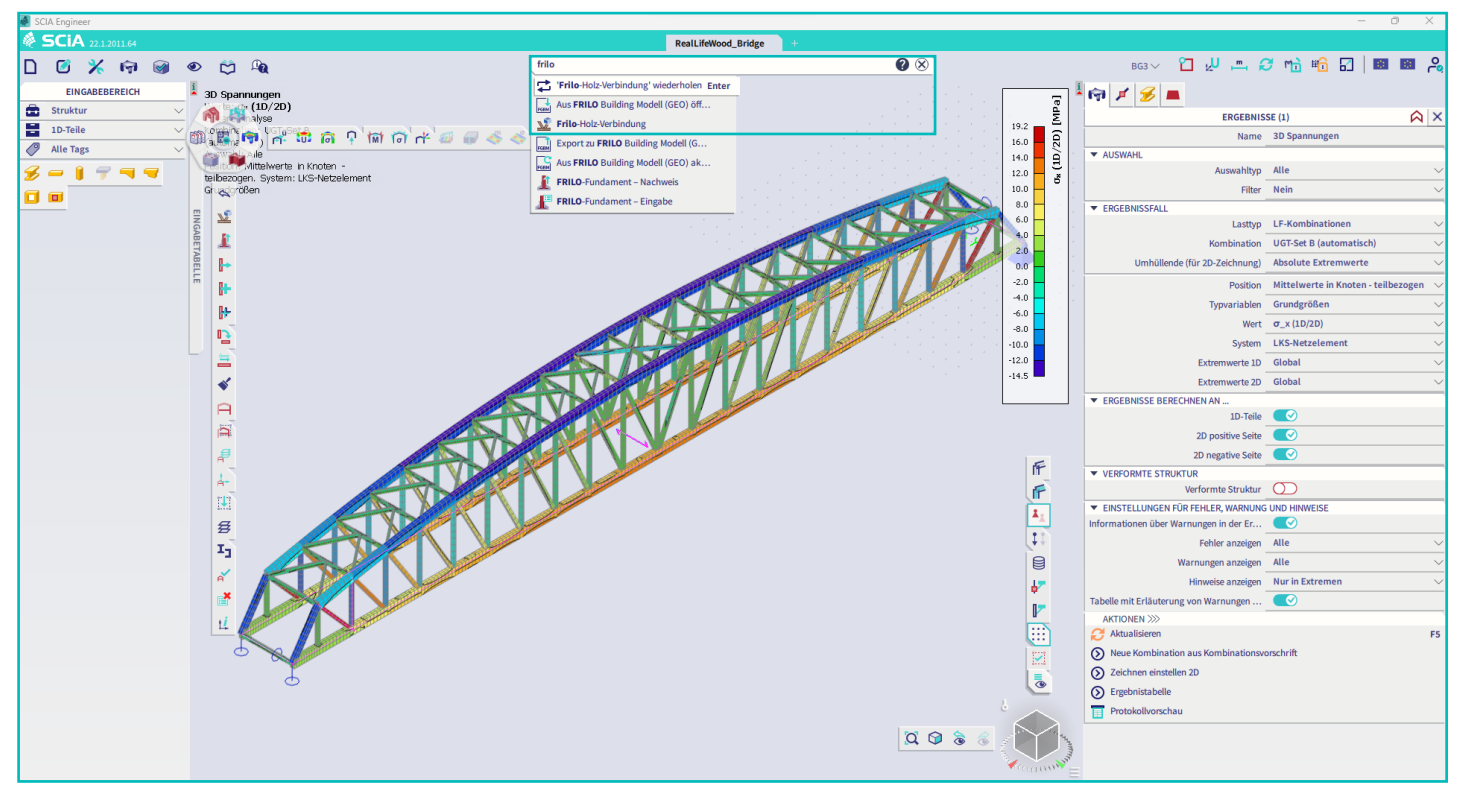

Abbildung 3: Aufruf FRILO Fachwerkknoten Schnittstelle

### **Phase 2: Die Bemessung im HO13+ von FRILO**

#### Schritt 4: Zwischendialog

Bevor der Knoten an das Programm HO13+ übergeben wird, erscheint ein Zwischendialog, über welchen die zu bemessenden Stäbe ausgewählt werden können. Im HO13+ ist es nicht möglich, einen 3D-Knoten zu bemessen. Darum muss ein 3D-Knoten in diesem Zwischendialog auf einen 2D-Knoten, bei dem die Stäbe in der gleichen Ebene liegen, reduziert werden. Der Knoten sollte anschließend immer für jede Ebene separat bemessen werden.

Vor der Übergabe wird überprüft, um welche Art von Stab es sich handelt: Diagonale, Gurt und Pfosten. Gegebenenfalls kann die Vorauswahl hier nochmal angepasst werden. Des Weiteren ist es hier möglich, eventuell vorhandene Torsionsmomente oder Querkräfte abzuwählen. Diese können bei der Berechnung im HO13+ nicht berücksichtigt werden.

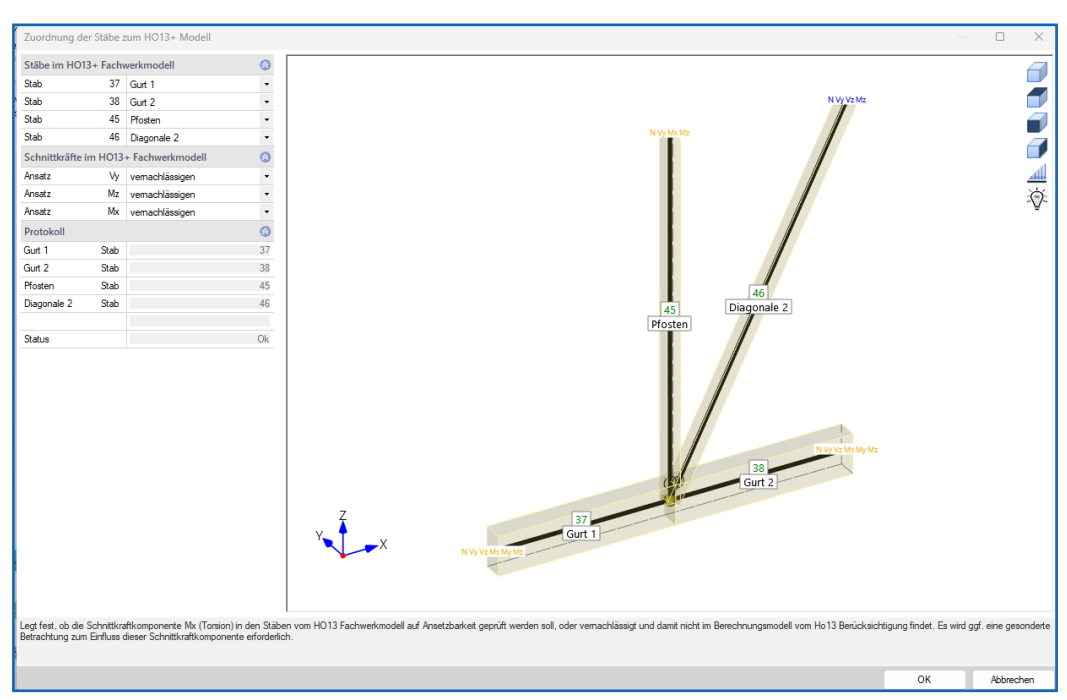

Abbildung 4: Zwischendialog Ableitung zum 2D-Knoten

### Schritt 5: Bemessung im HO13+

Anschließend wird der Knoten automatisch an das FRILO Programm HO13+ übergeben. Neben der Bemessungsnorm, der Materialgüte und den Querschnittsabmessungen werden auch die entsprechenden Lastfallkombinationen mit den zugehörigen Bemessungsschnittgrößen übergeben.

In der Regel trifft das Programm bereits nach der Übergabe einen Vorschlag für die Verbindungsmittel. Jedoch kann diese automatische Anordnung nicht für jede Geometrie gewährleistet werden. Ist das der Fall, ist eine händisch Nachbearbeitung notwendig.

Über den Button "Berechnung" in der Funktionsleiste am oberen Bildschirmrand kann die Berechnung gestartet werden.

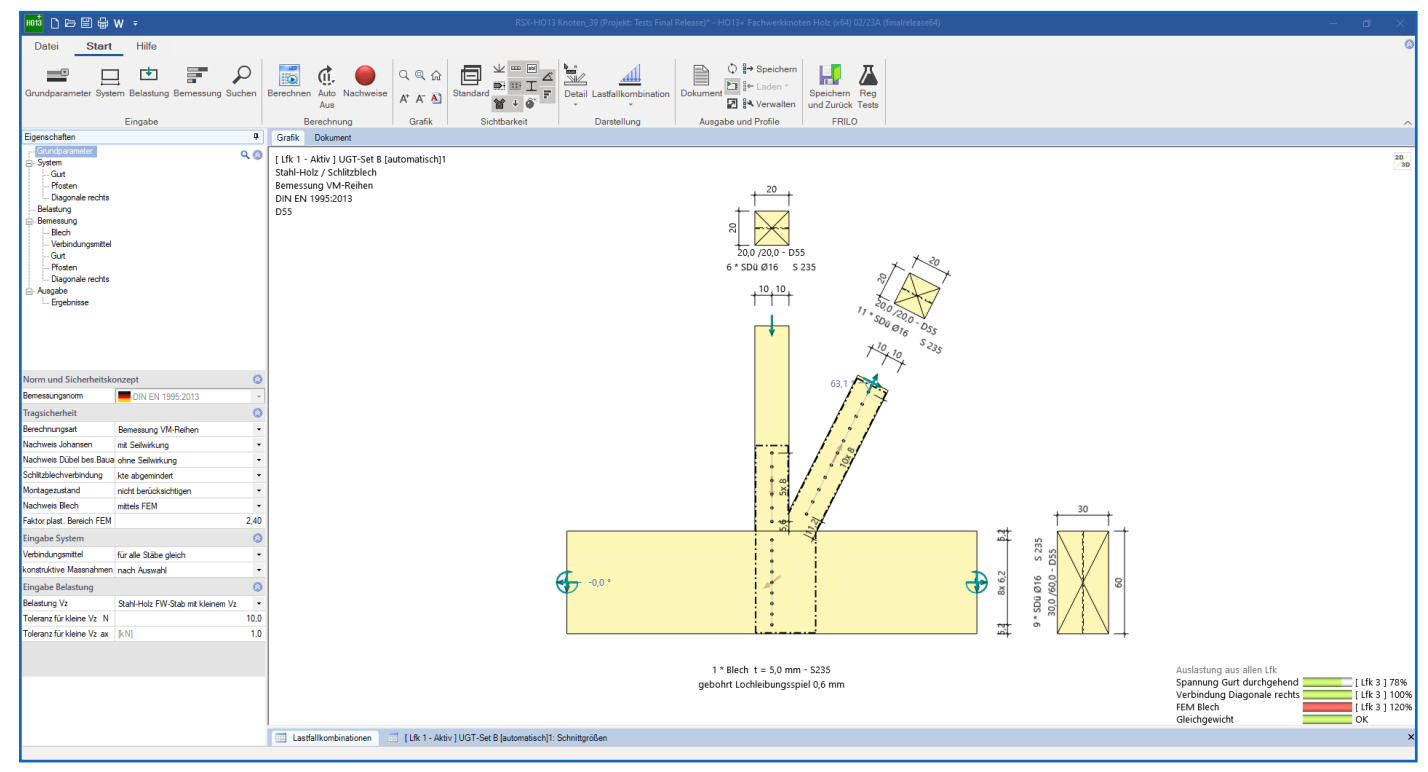

Abbildung 5: Bemessung Holzknoten in HO13+

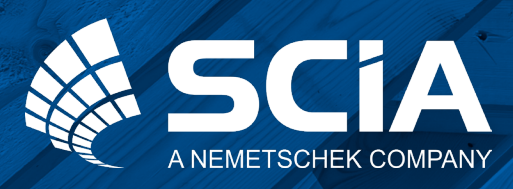

SCIA GmbH | FRILO Software GmbH Regus Ellipson Ruhrallee 9 44139 Dortmund Tel: +49 231 999505 40 www.scia.net/de support(at)scia.net

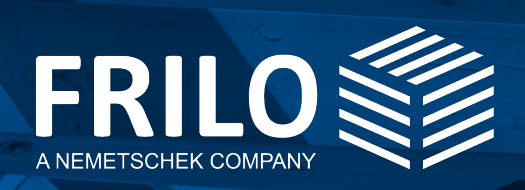

FRILO Software GmbH Stuttgarter Straße 40 70469 Stuttgart Tel: +49 711 810020 Fax: +49 711 8100230 www.frilo.eu info@frilo.eu